# eLearning Quick Start Guide

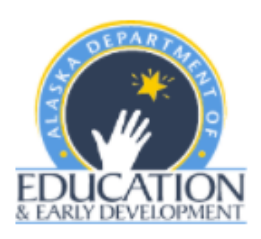

#### GETTING STARTED

- ➢ Go to <https://eedelearning.inquisiqlms.com/Default.aspx>
- ➢ Enter your username (always your email address) and password in the SIGN IN box.

### REQUEST NEW ACCOUNT

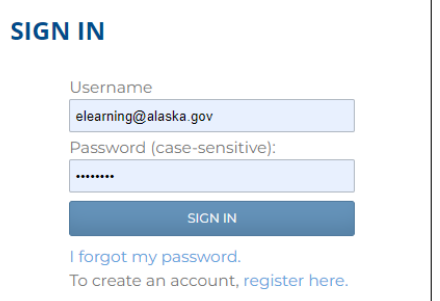

- $\triangleright$  Only request a new account if you have not had one in the past. This will ensure your previous course completions and certificates are in one account.
- ➢ Go to<https://eedelearning.inquisiqlms.com/Register.aspx> or select the link below the username and password boxes- "To create an account, register here."

#### PASSWORD RESET

➢ Select the "I forgot my password" link below the username and password boxes. You will receive an email with a temporary password. Please check your spam or junk box. Call or email us if you need assistance with your password.

## CONTACT US

- $\blacktriangleright$  Phone: (907) 465-8677
- ➢ Email: [eLearning@alaska.gov](mailto:eLearning@alaska.gov)

#### RESOURCES

- ➢ Check the eLearning login page for information on new courses, CEUs and important announcements.
- ➢ [Mandatory Trainings Required for a Teaching Certificates](https://education.alaska.gov/teachercertification/mandatorytraining)
- ➢ [Required School District](https://education.alaska.gov/elearning/pdf/RequiredDistrictStaffTrainings_FINAL.pdf) Staff Trainings

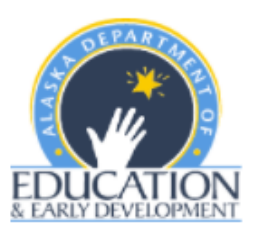

## NAVIGATING THE SYSTEM

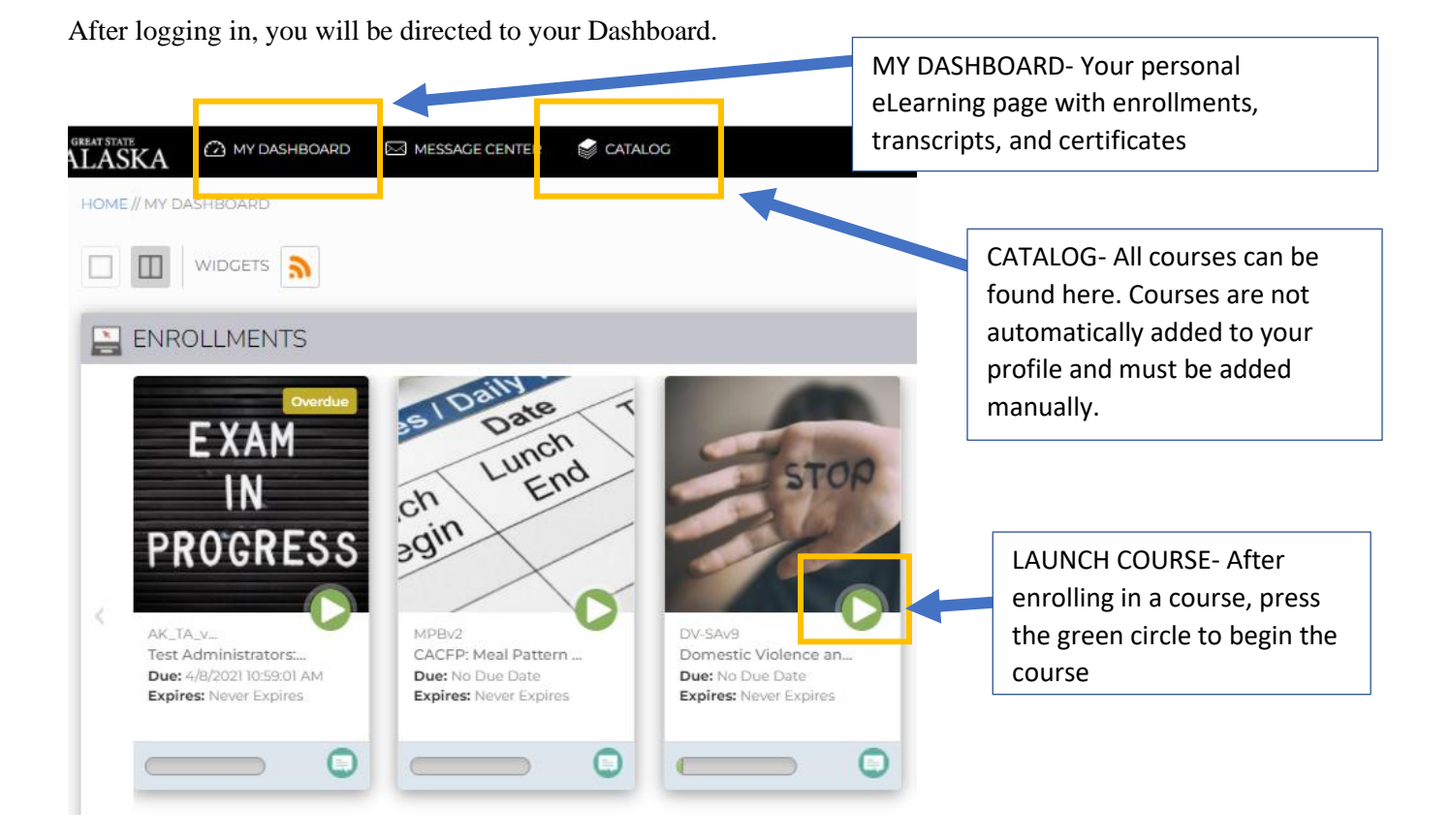

# CATALOG AND COURSE ENROLLMENTS

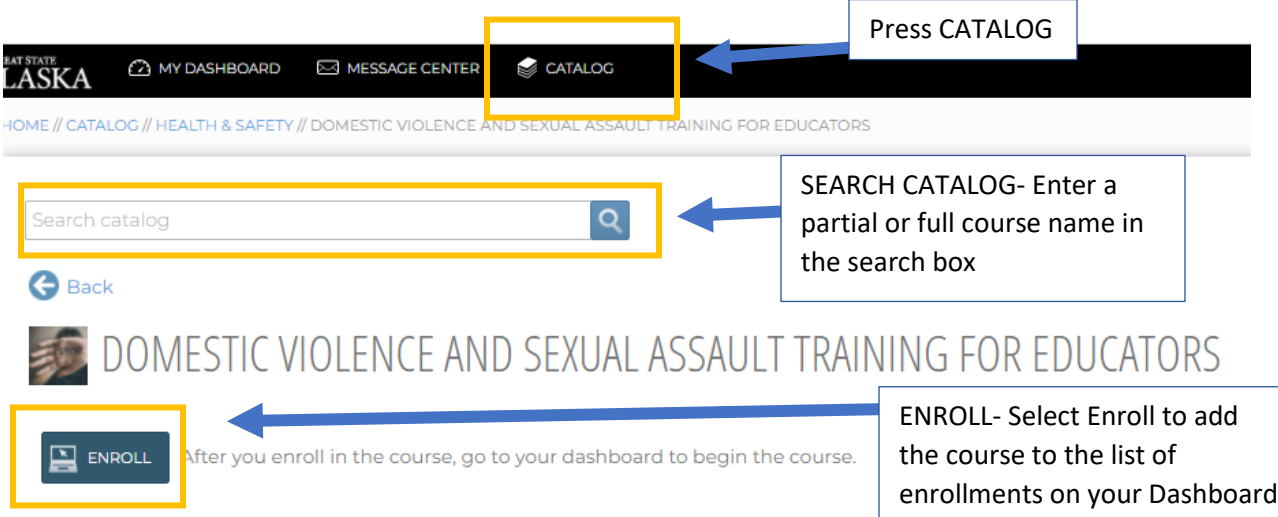

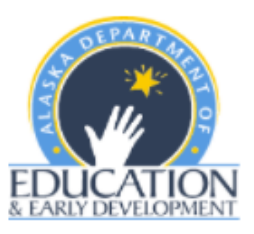

# NAVIGATING THROUGH THE COURSE

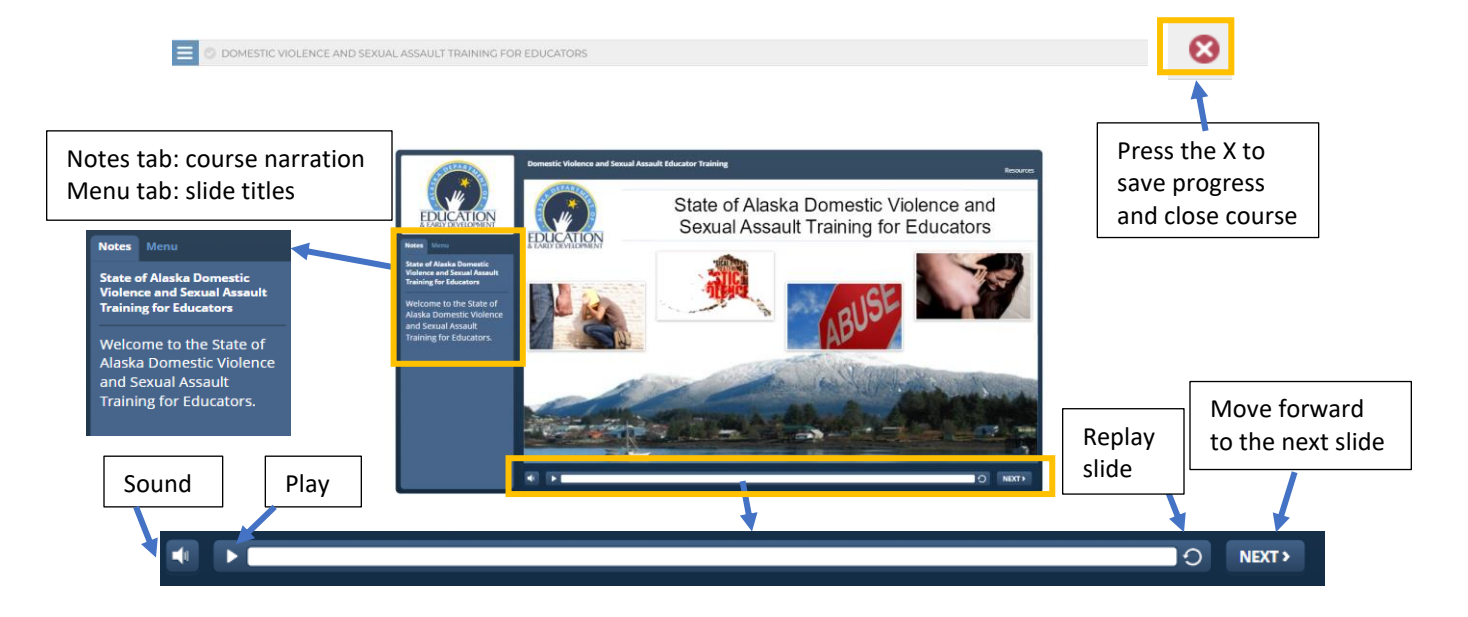

#### PRINTING CERTIFICATES OF COMPLETION

After completing a course, certificates can be found on your Dashboard under Certificates.

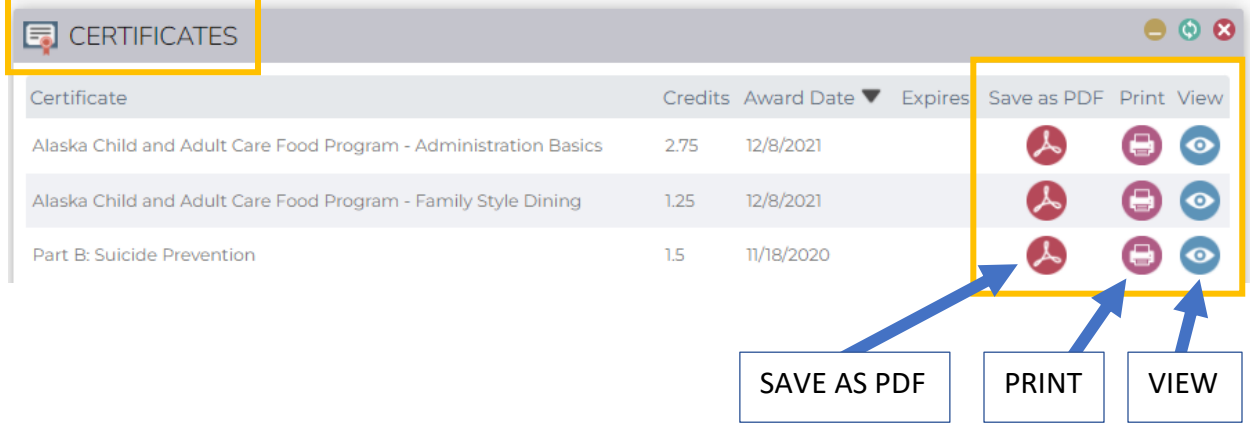